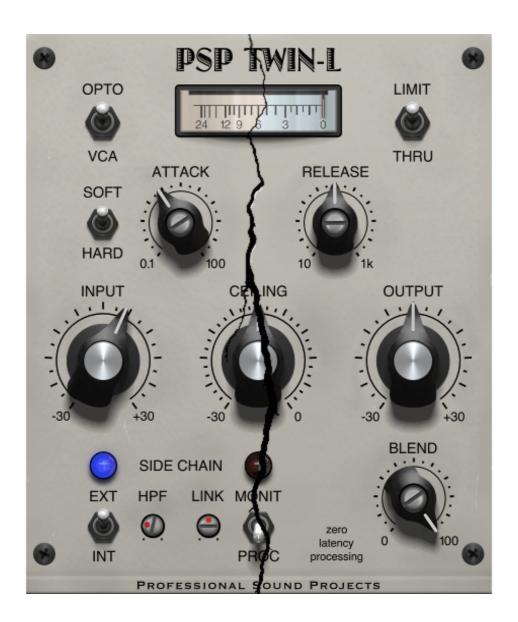

**Operation Manual** 

# www.PSPaudioware.com

# **Credits**

Main plug-in development, design and algorithm assistant: Adam Taborowski

Algorithm programming: Mateusz Woźniak

Platform coding and supervision: Adam Taborowski Plug-in Design and Graphics: Mateusz Woźniak

Documentation: Orren Merton, Adam Taborowski, Mateusz Woźniak

Product Manager: Antoni Ożyński

# Acknowledgements

Thanks to all our customers around the world for your ideas and help in the development of new plug-ins!

By using this software you agree to the terms of any license agreement accompanying it. "PSP", the PSP logo, "PSP Twin-L" and "It's the sound that counts!" are trademarks of PSPaudioware.com s.c.

VST is a trademark and software of Steinberg Media Technologies GmbH. AAX, Pro Tools, and RTAS are trademarks or registered trademarks of Avid Technology, Inc. AudioUnit, OSX are trademarks of Apple Inc. All other trademarks are the property of their respective owners.

© 2019 PSPaudioware.com s.c.

# **Table of Contents**

| Credits                                      | 4 |
|----------------------------------------------|---|
| Acknowledgements.                            |   |
| Table of Contents.                           |   |
| End User License Agreement for PSP Software. |   |
| PSP Twin-L.                                  |   |
| Controls                                     |   |
| Preset Handling & View Options.              |   |
| Trial Activation Instructions.               |   |
| Full Version Activation Instructions         |   |
| Minimum System Requirements.                 |   |
| Support                                      |   |

# **End User License Agreement for PSP Software**

PREFACE: This End-User License Agreement ("EULA") is a legal agreement between you and PSPaudioware.com s.c. (PSP) for the PSP product accompanying this EULA, which includes computer software and may include associated media, printed materials, and "online" or electronic documentation ("SOFTWARE"). By installing, copying, or using the SOFTWARE, you agree to be bound by the terms of this EULA. If you do not agree to the terms of this EULA, you may not use the SOFTWARE.

The SOFTWARE is protected by copyright laws and international copyright treaties, as well as other intellectual property laws and treaties. The SOFTWARE is licensed, not sold.

LICENSE: You may USE the current version of the SOFTWARE, or in its place any prior version for the same operating system, on no more than three computers simultaneously. You can INSTALL a copy of the SOFTWARE on as many machines as you want so long as you are the direct user or a studio client of those machines. If more users USE the software you must buy an additional license for each workstation. The DEMO VERSION of the SOFTWARE is NOT LICENSED FOR COMMERCIAL USE.

RESTRICTIONS: You may not transfer, modify, rent, lease, loan, resell, distribute, network, electronically transmit or merge the SOFTWARE. You may not reverse engineer, decompile or disassemble the SOFTWARE, or otherwise attempt to discover the SOFTWARE source code. You are not permitted to copy the SOFTWARE or any of the accompanying documentation.

COPYRIGHTS: All title and copyrights in and to the SOFTWARE (including but not limited to any images, photographs, animations, video, audio, music, text, and "applets" incorporated into the SOFTWARE), the accompanying printed materials, and any copies of the SOFTWARE are owned by PSP. The SOFTWARE is protected by copyright laws and international treaty provisions. Unauthorized reproduction or distribution of the SOFTWARE or documentation is subject to civil and criminal penalties.

DISCLAIMER OF WARRANTY: The SOFTWARE is provided "AS IS" and without warranty of any kind. The entire risk arising out of the use or performance of the SOFTWARE and documentation remains with user. To the maximum extent permitted by applicable law, PSP further disclaims all warranties, either express or implied, including, but not limited to, implied warranties of merchantability and fitness for a particular purpose, with regard to the SOFTWARE, and any accompanying hardware. To the maximum extent permitted by applicable law, in no event shall PSP be liable for any consequential, incidental, direct, indirect, special, punitive, or other damages whatsoever (including, without limitation, damages for loss of business profits, business interruption, loss of business information, or other pecuniary loss) arising out of this EULA or the use of or inability to use the SOFTWARE, even if PSP has been advised of the possibility of such damages.

MISCELLANEOUS: This EULA is governed by Polish law. Should you have any questions concerning this EULA, or if you wish to contact PSP for any reason, please write to:

### PSPaudioware.com s.c.

Bugaj 12, 05-806 Komorów, Poland.

# **PSP Twin-L**

**PSP Twin-L** is a dual algorithm classic limiter. The aim of this plug-in is to provide a wide variety of shaping options. The plug-in is able to emulate the main features of two types of limiter: VCA-limiters, which is a modern type of analog limiter, and Opto-limiters which are vintage optical limiters. Keep in mind, however, that PSP Twin-L's limiting algorithms are not intended to emulate any specific hardware but rather to bring the capabilities of both types into a versatile plug-in. It's also worth mentioning that the PSP Twin-L is part of our series *Zero Latency Processing* plug-ins; no additional latency is critical in many situations such as live monitoring and managing automation.

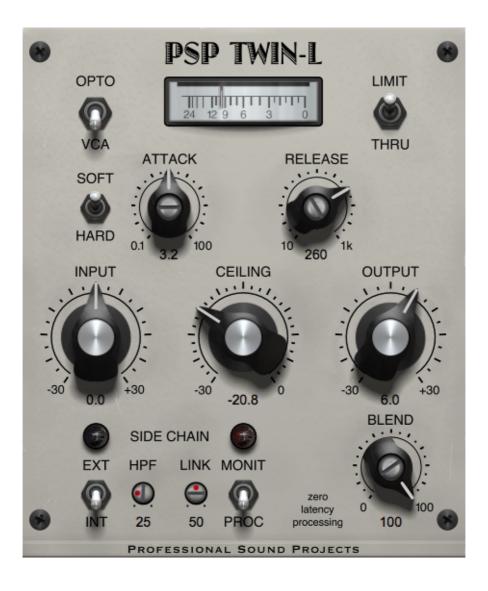

# **Controls**

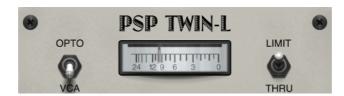

**Opto /VCA switch** – Switches between the vintage Opto and modern VCA mode. Additionally, the Opto mode is indicated by a lightly "warm" lit of the gain reduction meter while in the VCA mode the lit is of a "cold" type.

**dB** scaled gain reduction meter – Displays the gain reduction in dB.

**Limit** / **Thru switch** – Engages (Limit) or disengages (Thru) plug-in's processing. When in Thru mode the meter is not lit in order to give you a better indication of the plug-in's state.

**PSP Twin-L** – Click on the plug-in's name to open the about box.

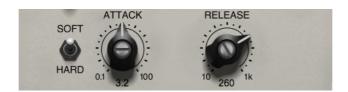

**Attack knob** – Controls the attack time of the limiter in ms.

**Release knob** – Controls the release time of the limiter in ms.

**Soft / Hard switch** – Enables soft-knee limiting mode.

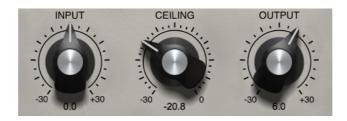

**Input knob** – Adjusts the pre-limiting gain within the range of -30dB to +30dB.

**Ceiling knob** – Sets the limiting ceiling level above which the compression ratio is oo:1. When the Soft button is engaged the curve softly bends from 1:1 up to oo:1 below the Ceiling level.

Output Knob – Adjusts the post-limiting gain within the range of -30 to +30dB.

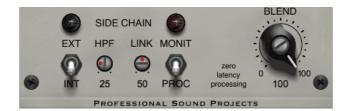

**Ext** /Int switch — Switches between external (if applicable) and internal side chain signals. When there is no external signal routed into the plug-in the external setting provides the main input signal for the side chain. The blue bulb over the switch is lit when the External mode is engaged.

**HPF** trim knob—Controls the frequency of the side chain high pass filter. The filter is Off in its fully CCW position. While holding cmd/ctrl, click on the HPF knob to switch between the last chosen frequency and the Off position.

**Link trim knob** – Controls the amount of left and right channel linking.

**Monit** /**Proc switch** – Switches between normal processing and monitoring the content of the side chain signal, its high-pass filtering, and linking. When the Monitor mode is engaged a red bulb above the switch is lit. The gain reduction goes back to 0 in the Monitoring mode to indicate that the output doesn't contain the limited signal.

**Blend** – Controls the mix between the input signal and the processed signal to retain natural peak response while maintaining the density of the limited track. The Blend knob is after the Output knob in the processing path.

# **Preset Handling & View Options**

We provided PSP Twin-L with a factory sets of presets.

These included presets demonstrate the features of the plug-in and can help you to learn to use its controls. In addition, these presets can be used as a starting point for further adjustments, or for quick fixes.

You access the PSP Twin-L presets from the PSPaudioware standard PRESET BAR at the top of the plug-in interface. Here you can select from among the factory presets, and load and save individual, as well as banks of presets.

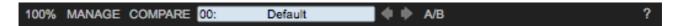

#### 100%

Scroll this percentage up or down to change the GUIs zoom factor. Double click to reset its state to the default size (100%).

A single click on the percentage opens a menu with the following options:

- - decrease size
- + increase size
- 100% click to see a popup menu with a few predefined zoom factors

#### **MANAGE**

Click to open this menu which contains common preset management options:

- Save Bank stores all presets as a single \*.psb bank file
- Load Bank loads a \*.psb bank file into all available preset slots
- Save Preset stores the currently chosen preset as a standard \*.psp file
- Load Preset loads a preset from \*.psp file into the currently chosen preset slot
- Reset All To Factory double click to reset all presets to their initial factory state

## **COMPARE**

Click to switch between the current parameter setup and the initial preset setting.

#### PRESET NAME

Click the preset name button to see the popup menu of all the presets in the currently loaded preset bank. Select a preset name to choose that preset from the list. Right-click the name of the preset to rename it.

#### PRESET SELECTION

Click on the left arrow when illuminated to switch to the previous preset in the list. Click on the right arrow when illuminated to switch to the next preset in the list.

#### A/B

Click to open a menu with MEMO A and MEMO B actions:

Both A and B are permanently stored on your disk. This allows you to compare alternative settings or share a preset between various instances of the plug-in in the same project or even between various projects. Click the left (red) arrow icon to save a preset to memo A or B.

Click the right (green) arrow icon to load a preset from memo A or B.

- Click to open a menu with basic help options:

  Open Manual choose this whenever you need to open the operation manual
  - *Show Hints* choose this to turn off/on the onscreen hints.

# **Trial Activation Instructions**

In order to run a plug-in in 30 day demo mode, you need an **iLok user ID** which you can create free at <a href="https://www.ilok.com/">https://www.ilok.com/</a>, and you need to install the free **iLok License Manager** application. A hardware USB iLok dongle is **NOT** required, however it is optional.

- 1. Run the installer on your computer and follow the steps to complete the installation.
- 2. Launch your host application (Pro Tools, Logic, Cubase, Sonar, Live etc.), which will scan your plug-ins and prompt you with an activation window.

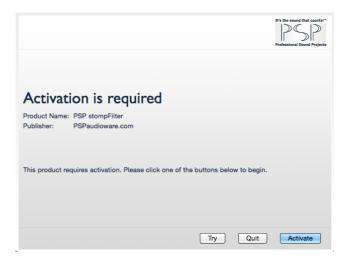

3. To run a plug-in demo click "Try" in the PSP activation window and then enter your iLok account details.

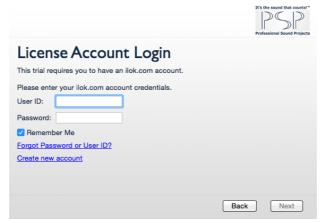

4. Select the activation location. You can activate the license in three separate locations, each of which can be either a computer or an iLok dongle (2<sup>nd</sup> generation or above). You can move these licenses at any time using PACE's iLok License Manager software.

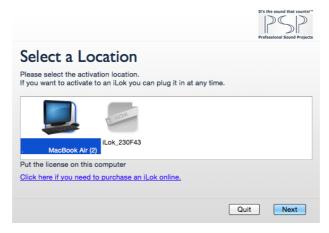

5. Enjoy using our plug-in for next 30 days without any limitation!

# **Full Version Activation Instructions**

In order to activate the plug-in, you need an **iLok user ID** which you can create for free at <a href="https://www.ilok.com/">https://www.ilok.com/</a>, and you need to install the free **iLok License Manager** application. A hardware USB iLok dongle is **NOT** required, however it is optional.

- 1. Download the PSP installer from your PSP user area account.
- 2. Run the installer on your computer and follow the steps to complete the installation.
- 3. Launch your host application (Pro Tools, Logic, Cubase, Sonar, Live etc.), which will scan your plug-ins and prompt you with an activation window.

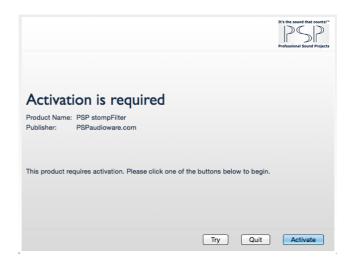

4. Click the **Activate** button and enter your activation code, which is listed in the product table for your account in our user area (in the column authorization details). Click next.

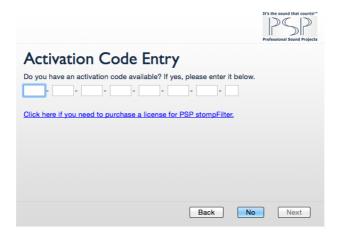

5. Type in your iLok account user ID and password. Click next.

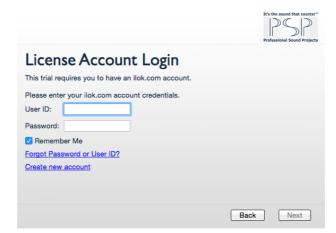

6. Select the activation location. You can activate the license in three separate locations, each of which can be either a computer or an iLok dongle (2<sup>nd</sup> generation or above). You can move these licenses at any time using PACE's iLok License Manager software.

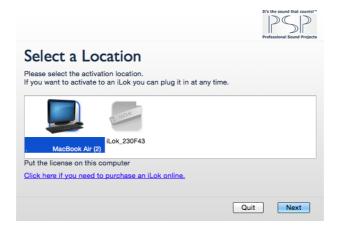

7. Activation is complete. Enjoy using our plug-ins! We hope you find them useful in your productions.

# **Minimum System Requirements**

### PC

#### VST3

- Windows x32 or x64 (7, 8 or 10)
- VST3 compatible application

### **VST**

- Windows x32 or x64 (Vista, 7, 8 or 10)
- VST 2.4 compatible application

#### **RTAS**

- Windows x32 or x64 (XP Service Pack 2, Vista, 7 or 10)
- ProTools 8.0.0 (or later)

#### AAX

- Windows x32 or x64 (XP Service Pack 2, Vista, 7 or 10)
- Pro Tools 10, 11, 12 or Pro Tools HD 10, 11, 12 or Pro Tools 2019

#### All DAWs

• Up to date iLok License Manager application installed

#### Mac

#### AudioUnit

- Mac OSX 10.8 10.14 or later
- 32 or 64-bit compatible host application

#### VST

- Mac OSX 10.8 10.14 or later
- 32 or 64-bit VST 2.4 compatible host application

### VST3

- Mac OSX 10.8 10.14 or later
- 32 or 64-bit VST3 compatible host application

# **RTAS**

- Mac OSX 10.8, 10.9, 10.10 or 10.11
- ProTools LE 8.0.0 or ProTools TDM 8.0.0 (or later)

# AAX

- Mac OSX 10.8 10.14 or later
- Pro Tools 11, 12 or Pro Tools HD 11, 12 or Pro Tools 2019

#### All DAWs

• Up to date iLok License Manager application installed

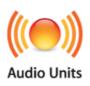

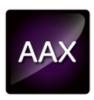

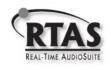

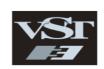

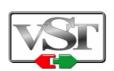

# **Support**

If you have any questions about any of our plug-ins, please visit our website <a href="http://www.PSPaudioware.com">http://www.PSPaudioware.com</a> where you can find the latest product information, free software updates, online support forum and answers to the most frequently asked questions.

You can also contact us by e-mail: <a href="mailto:support@PSPaudioware.com">support@PSPaudioware.com</a>. We will gladly answer all of your questions. As a rule we respond within 24 hours.

### PSPaudioware.com s.c.

Bugaj 12 05-806 Komorów Poland. ph. +48 601 96 31 73 www.PSPaudioware.com contact@PSPaudioware.com